#### IBM Tivoli Composite Application Manager for J2EE V6.1.0.0 Multi Platform Data Collector Distributed

Interim Fix 0002 Post-Installation Steps for NetWeaver

February 28, 2007

### **CONTENTS**

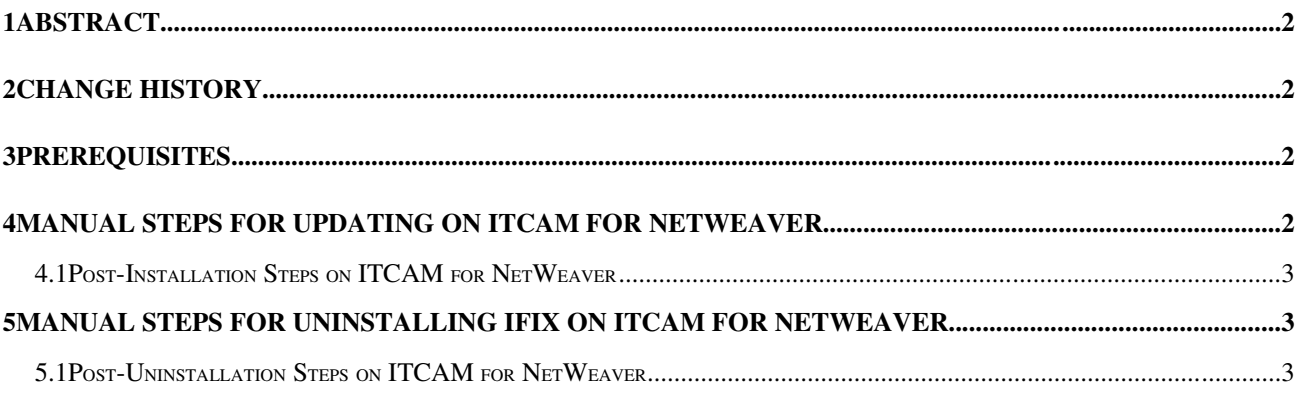

# **1 Abstract**

The Post-installation Steps for IBM Tivoli Composite Application Manager for J2EE V6.1 provides the following sections:

- Prerequisites
- Manual steps for updating on ITCAM for NetWeaver
- Manual steps for uninstalling ifix on ITCAM for NetWeaver

This manual describes how to apply post-installation modifications.

# **2 Change History**

- 6.1.0 February 28, 2007
	- First release.

# **3 Prerequisites**

- 1. Application server for Java 1.4
- 2. IBM Tivoli Composite Application Manager for J2EE V6.1, Distributed.

3. All steps are completed successfully as described in 6.1.0.0-TIV-ITCAMfJ2EE\_MP-IF0002.README

# **4 Manual steps for updating on ITCAM for NetWeaver**

After executing the silentUpdate –install successfully, please do the following steps.

#### *4.1 PostInstallation Steps on ITCAM for NetWeaver*

After installing the update, you should do the following manual steps.

#### Windows:

Copy the new file sap.com~tivoli.sda from <dc\_home>\itcamdc\etc to usr\sap\J2E\JC00\sdm\program folder

Go to usr/sap/J2E/JC00/SDM/program folder, run the following five commands step by step:

- a) StopServer.bat
- b) sdm.bat jstartup "mode=standalone"
- c) sdm.bat deploy "file=sap.com~tivoli.sda" "updateversions=all"
- d) sdm.bat jstartup "mode=integrated"
- e) StartServer.bat

Unix or Linux:

Copy the new file sap.com~tivoli.sda from <dc\_home>/itcamdc/etc to usr/sap/J2E/JC00/sdm/program folder.

Go to usr/sap/J2E/JC00/SDM/program folder, run the following five commands step by step:

- a) ./StopServer.sh
- b) ./sdm.sh jstartup "mode=standalone"
- c) ./sdm.sh deploy "file=sap.com~tivoli.sda" "updateversions=all"
- d) ./sdm.sh jstartup "mode=integrated"
- e) ./StartServer.sh

## **5 Manual steps for uninstalling ifix on ITCAM for NetWeaver**

After executing the silentUpdate –uninstall successfully, please do the following steps.

#### *5.1 PostUninstallation Steps on ITCAM for NetWeaver*

After installing the update, you should do the following manual steps.

Windows:

Copy the file sap.com~tivoli.sda from <dc\_home>\itcamdc\etc to

usr\sap\J2E\JC00\sdm\program folder

Go to usr/sap/J2E/JC00/SDM/program folder, run the following five commands step by step:

- f) StopServer.bat
- g) sdm.bat jstartup "mode=standalone"
- h) sdm.bat deploy "file=sap.com~tivoli.sda" "updateversions=all"
- i) sdm.bat jstartup "mode=integrated"
- j) StartServer.bat

Unix or Linux:

Copy the file sap.com~tivoli.sda from <dc\_home>/itcamdc/etc to usr/sap/J2E/JC00/sdm/program folder.

Go to usr/sap/J2E/JC00/SDM/program folder, run the following five commands step by step:

- f) ./StopServer.sh
- g) ./sdm.sh jstartup "mode=standalone"
- h) ./sdm.sh deploy "file=sap.com~tivoli.sda" "updateversions=all"
- i) ./sdm.sh jstartup "mode=integrated"
- j) ./StartServer.sh